## アイコンの変更方法

1. 配られた用紙の円の中に、マイネームなどの太いペンで名字(ひらがなで)を書く (かなり小さく表示されるので、円の中にできるだけ大きく書く 同じクラスに同じ名字の人がいる人は、下の名前も一文字書きましょう)

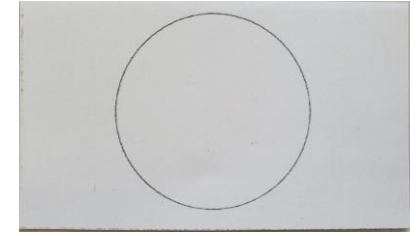

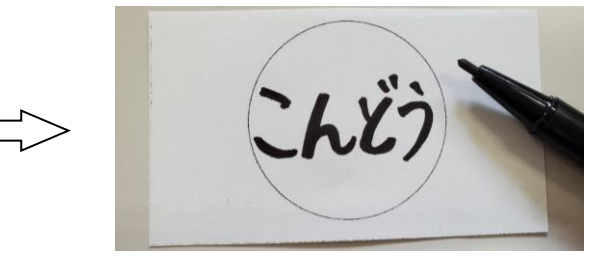

2. タブレットで、用紙を撮影する (円の上下がギリギリ入るぐらい近づいて撮影しましょう)

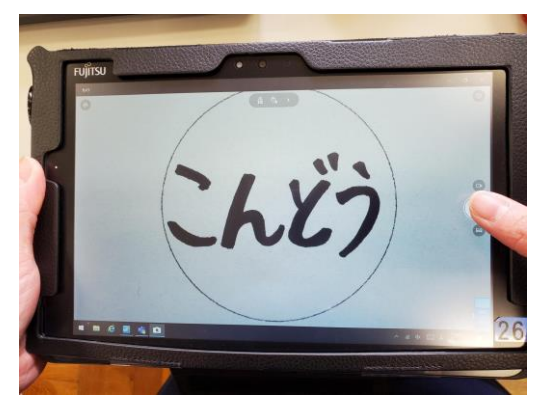

- 3.Teams にログインする
- 4. 画面右上のアイコンをクリック (タップ)する。

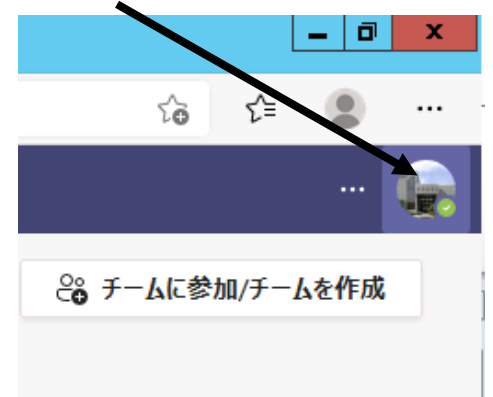

5. 表示されたアイコンをもう一度クリックする。

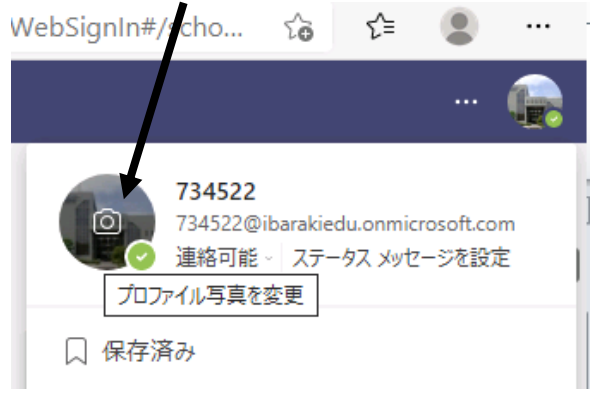

6.「画像をアップロード」をクリックする。

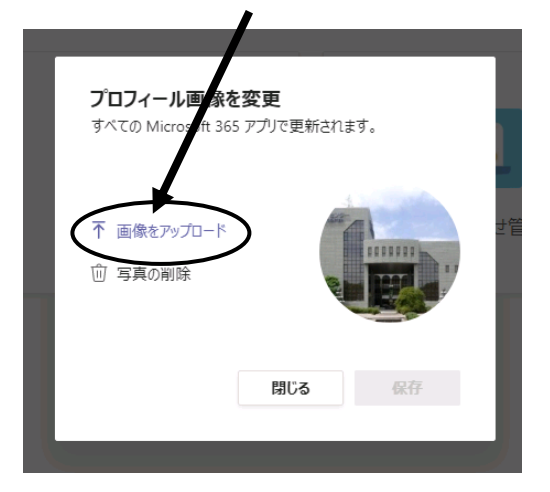

7. 使用したい画像ファイルを指定し、変更する。

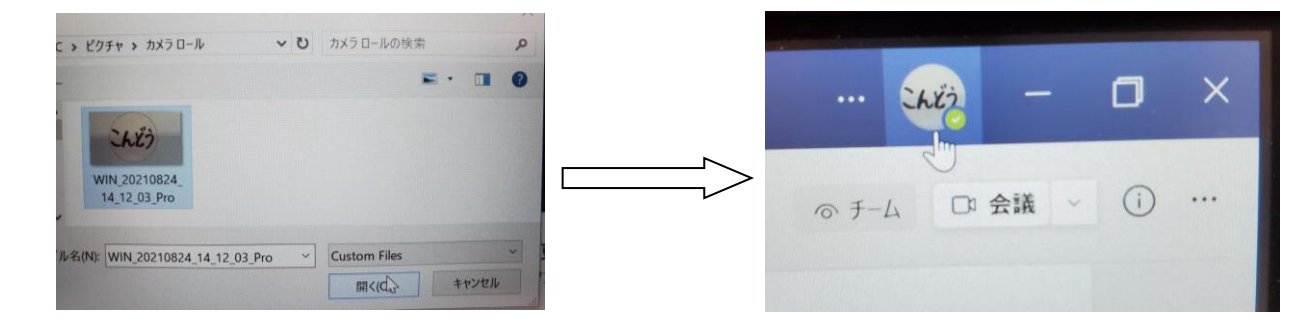

☆写真やイラストなど、使いたいものがある人もいると思いますが、誰が見てもすぐにわかるように 今回決めている「名字をひらがなで」設定してください。